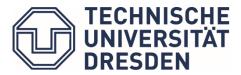

Studienorganisation Architektur

## Register or deregister exams

The examination application is only possible if you are already registered for the **module**. The same is for **pre-examination** registrations, you need to register for the module first. For some examination registrations, the registration to the course is also necessary, e.g. for art lectures and design projects.

(As a reminder: modules summarize courses and exams. So, don't forget to register the modules at the beginning of the semester !!)

# When should I register for exams and required pre-exams?

You can only apply for or deregister from exams and pre-exams during the registration period!

(for this you should pay attention to the **semester schedule!** To find the schedule, please click the following link: https://tu-dresden.de/bu/architektur/studium/lehrveranstaltungen and watch your messages in Selma!)

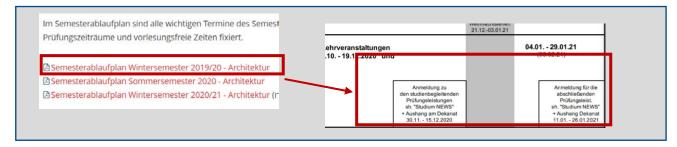

Notes: What is the **difference** between **Prüfungsleistung** (exams) and **Prüfungsvorleistungen** (required pre-exams)?

- -In many courses you need to finish Prüfungsvorleistungen (required pre-exams) before the Prüfungsleistung (final exams) (e.g. exam, oral examinations, or other examination at the end of the semester)
- -The periods of registration for exams and required pre-exams are different! **Don't forget to register both!!!**

# Where can I register?

In selma → under <u>Prüfungen</u> → <u>Anmelden/ Abmelden</u>

(As a reminder here is the link for Selma https://selma.tu-dresden.de/)

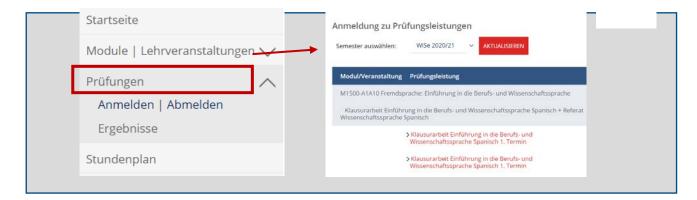

## **How** to register?

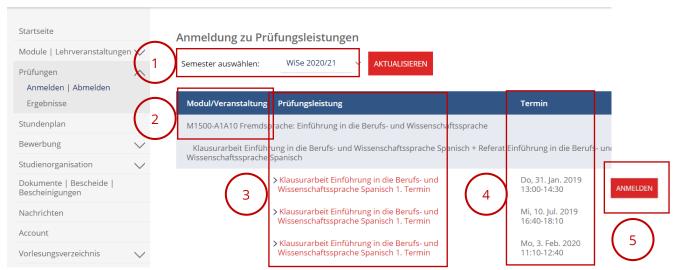

- 1. Select the semester, the semester automatically changes to the current one if you are registered to a module for which an examination is offered in the current semester.
- 2. Here are names and numbers of the modules/course
- 3. Here are names of exams
- 4. Here you can find the information of the appointment
- 5. The registration button is only visible, if the registration phase for desired examinations/required pre-exams has already begun and you are registered for the module and the necessary course.

#### For example

### Step 1 select a proper semester

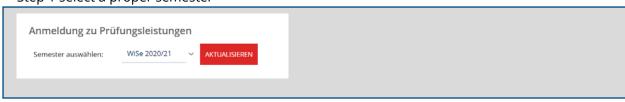

### Step 2 correct Exams or pre-exams chosen, then on ANMELDEN Click

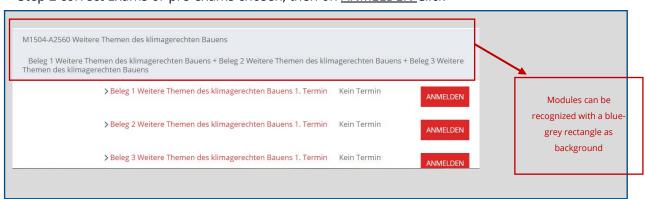

Step 3 Check the information of the registration, then click on ABSENDEN

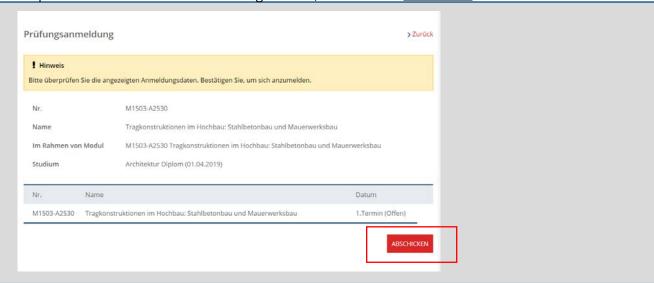

if you are successful to register, you will see such a picture with information of your Registration

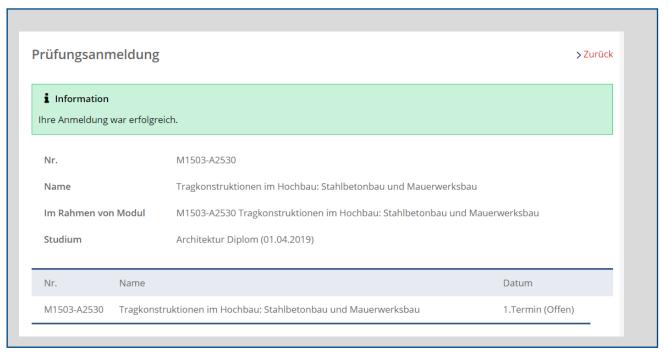

After that, you can select and register other exams via "Zurück", or close Selma.

If you receive an error message during one of the steps, please take a full-page screenshot and send it to the Examination Office by e-mail with your registration request: pruefungsamt.architektur@tu-dresden.de